# **INSTALACIÓN CERTIFICADO USUARIO SISTEMA LINUX UBUNTU 17.10 Y POSTERIORES**

## **1. Certificado electrónico – ¿cómo instalarlo?**

### **a. Importación desde Google Chrome**

Ir a las opciones/preferencias de Google Chrome:

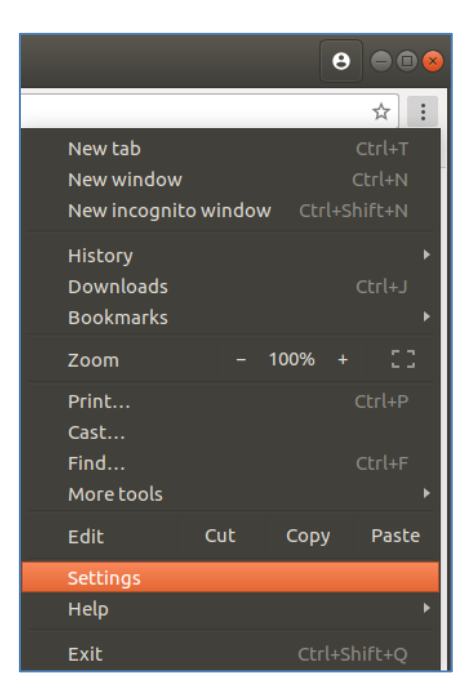

Bajar hasta el final de la pantalla y seleccionar las opciones avanzadas:

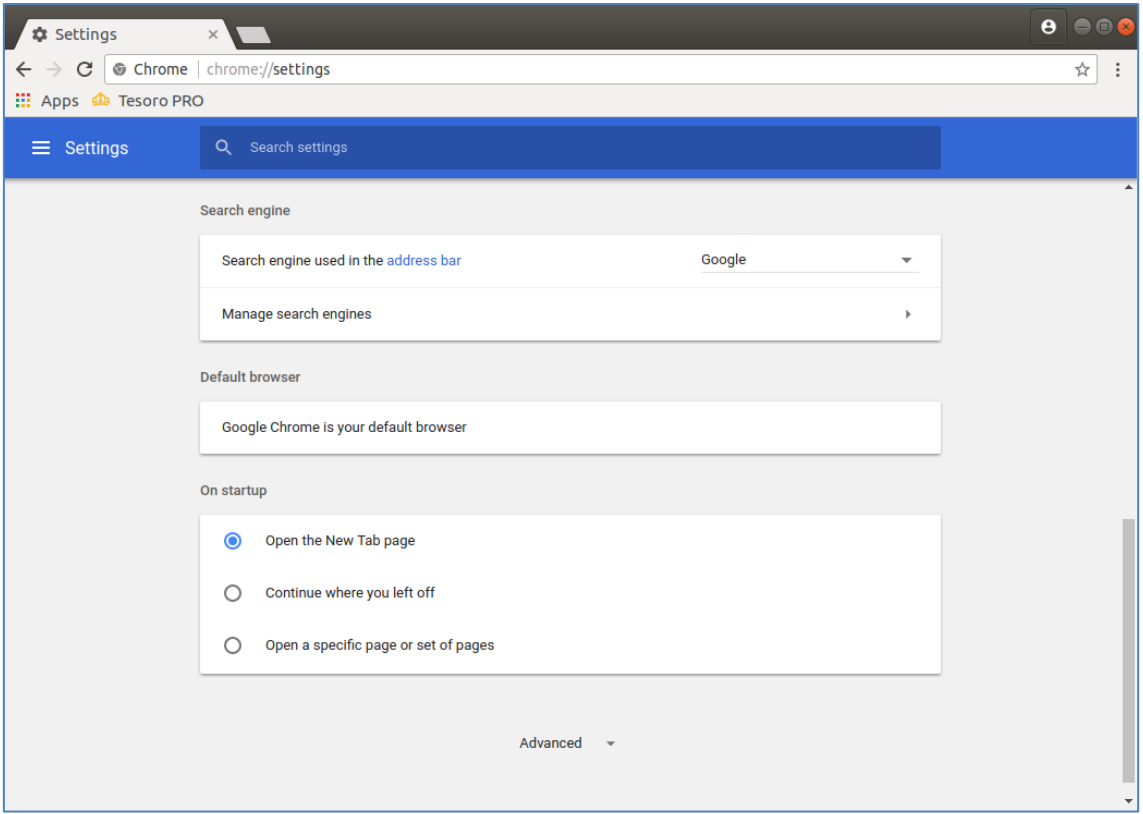

#### Y acceder a la **Gestión de certificados**:

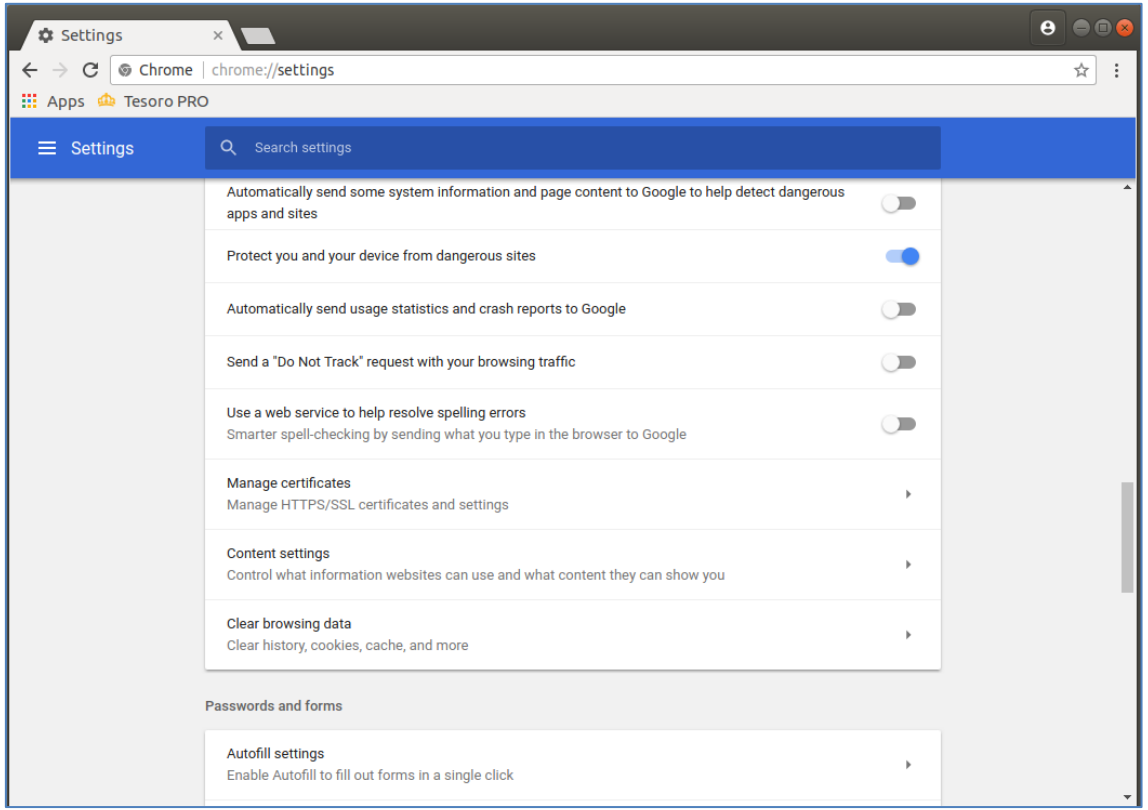

Al pulsar sobre la Gestión de Certificados se abrirá el gestor de certificados:

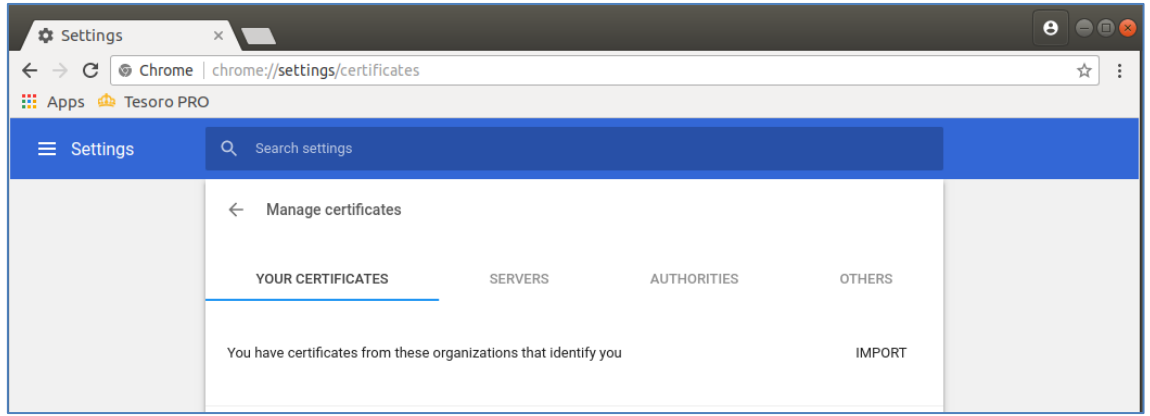

Desde la pestaña Mis Certificados, pulsar sobre **Import**/**Importar**. Se abrirá una ventana dialogo para que seleccione el fichero del certificado a importar.

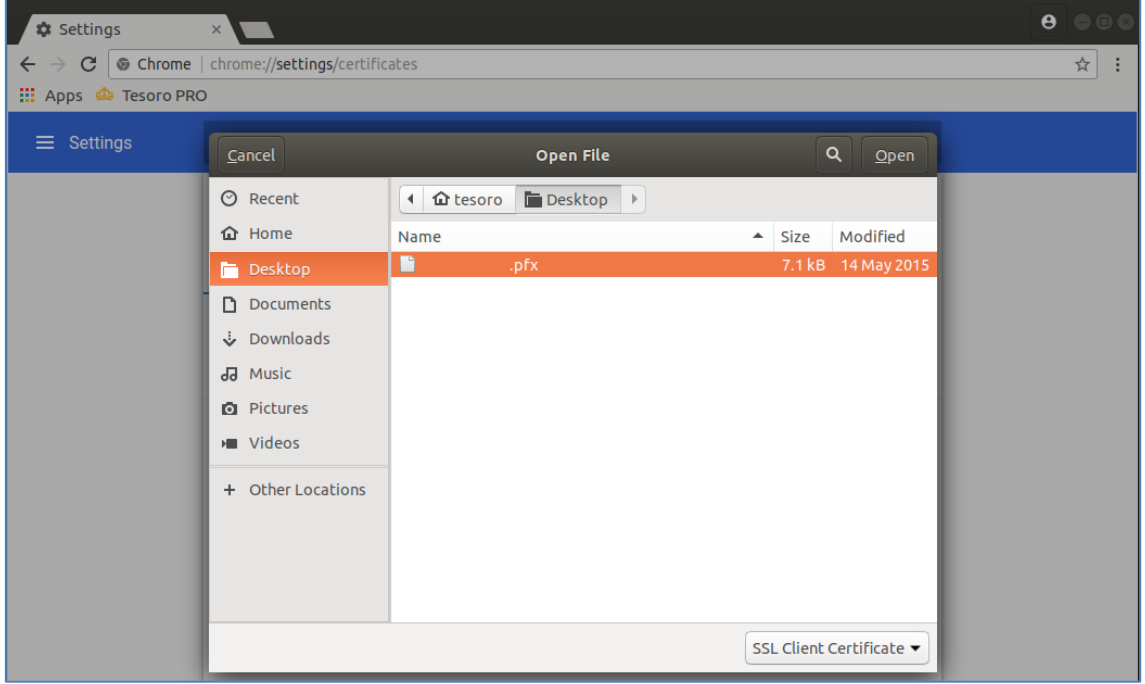

Tras haber seleccionado su certificado pulse sobre **Open**/**Abrir** para importarlo en el sistema, se le pedirá introducir la contraseña del certificado para concluir la importación de éste.

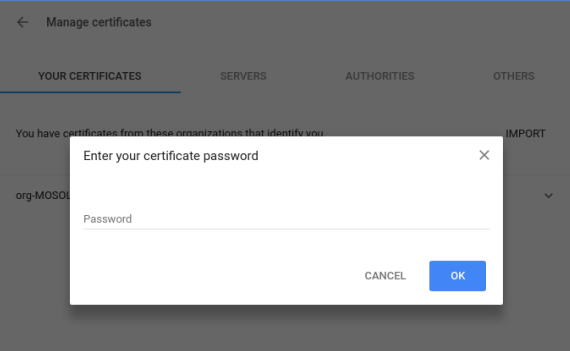

### **b. Importación desde Mozilla Firefox**

Ir a las opciones/preferencias de Firefox:

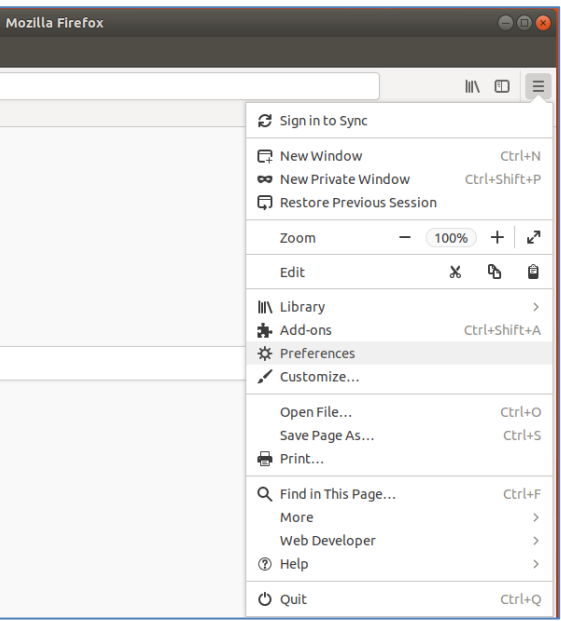

Seleccionar las opciones de Privacidad y Seguridad y buscar el apartado correspondiente a los certificados:

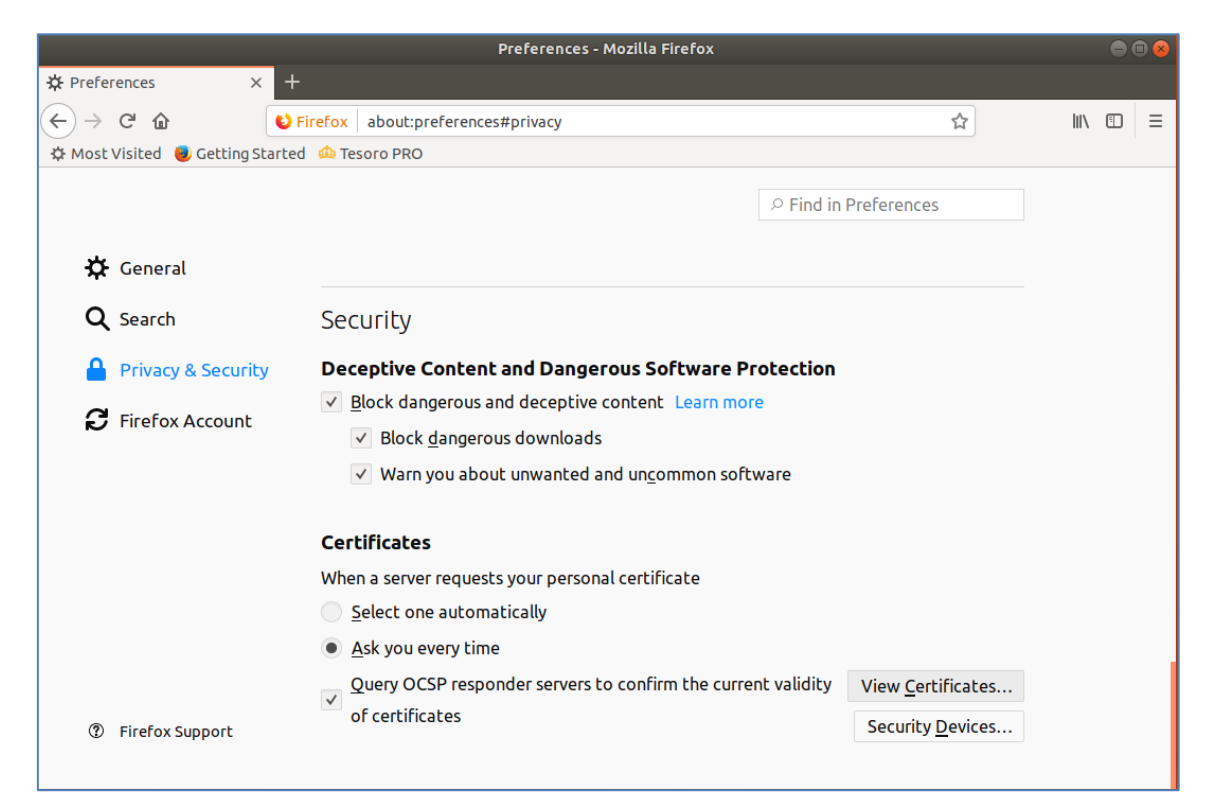

Pulsar sobre **Ver Certificados** para acceder a sus certificados

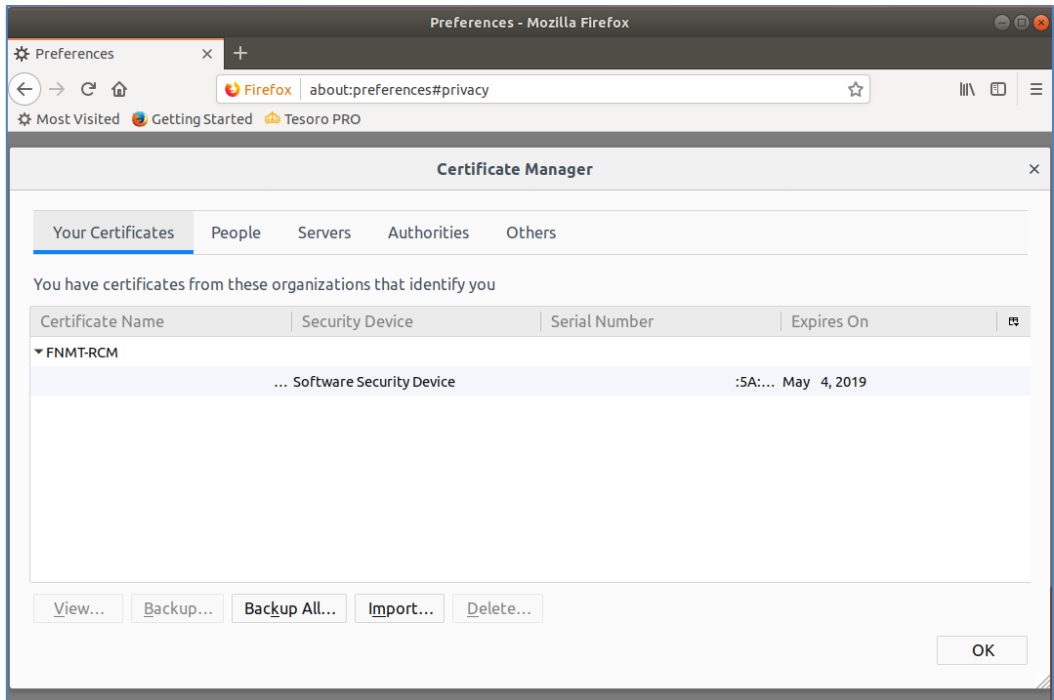

Pulse sobre **Import**/**Importar** para seleccionar su certificado a importar:

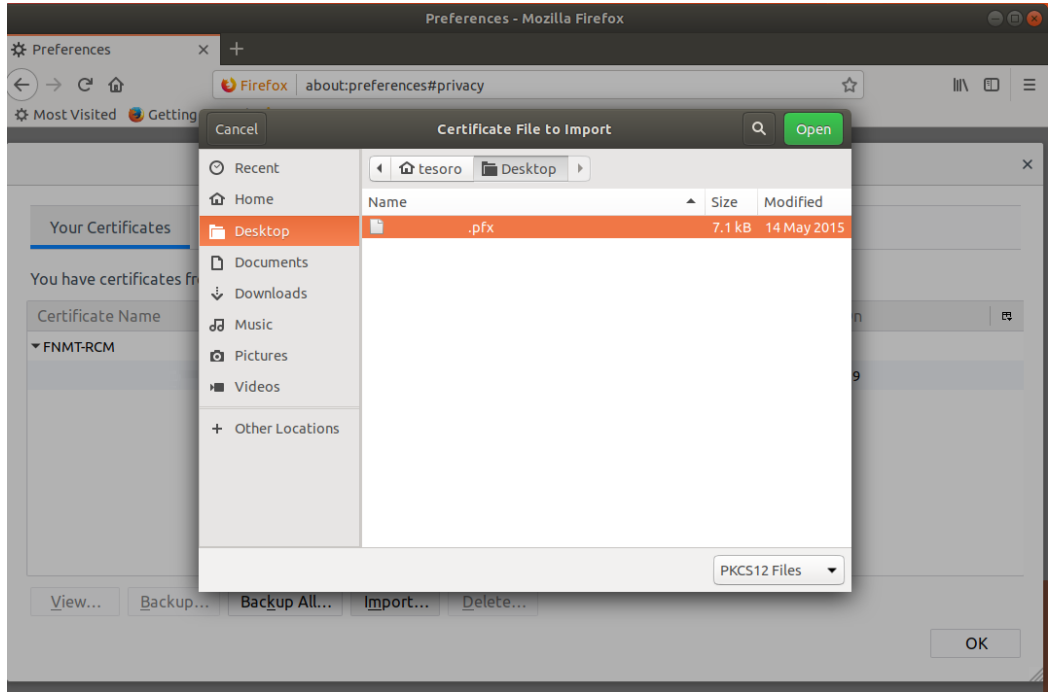

Pulse Open/Abrir para importarlo e introducir la contraseña del certificado para finalizar su importación:

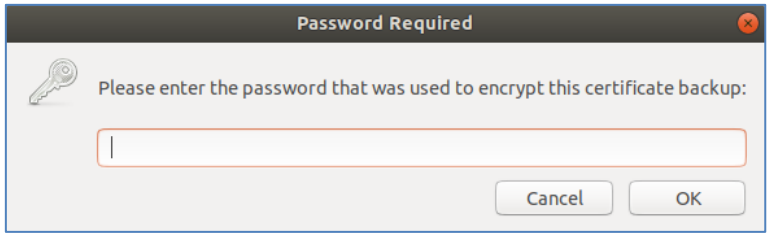